# **Card Management Portal (CMP)**

#### Cardholder User Guide

EMI.

**Money in Motion** 

PPJ016055 VERSION 1.0 - CMP USER GUIDE - CARDHOLDER

# **Card Management Portal (CMP)**

Cardholder User Guide

#### This guide covers:

1. Your Cards

#### 2. Getting Started

- Welcome Email
- Agreement to Terms of Service
	- Card Search
	- Maintain Cards
	- Step 2: Verify Mobile Number
	- Step 3: Confirm Legal Name
	- Step 4: Confirm Address
	- Step 5: Terms & Conditions
	- Step 6: Identity Verification
	- Step 7: Security Code
	- Step 8: Confirm and Login

#### 3. Cardholders

- Home
	- Dashboard
- Manage Cards
	- Activate your Card
	- Edit Cardholder Details
- Help
	- Lost or Stolen Card
	- Dispute a Transaction
	- Card Declined

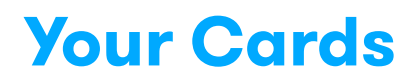

Salary packaging powered by EML's technology means that you won't need to carry multiple cards in your handbag or wallet.

Upon successful completion of your application, you will be issued a single card for yourself. This card is your proxy card and is all you'll need to transact with the merchants of your choosing. The proxy card is your physical plastic card.

Your proxy card is backed by one or more benefit. Benefits are virtual cards and each one will represent either a Meal Entertainment Benefit (ME) or a Living Expenses Benefit (LE).

Each benefit maintains its own balance and restrictions. For example, an ME benefit's balance may only be used for meal entertainment expenses. However, you do not need to worry about that when transacting with your proxy card. Your proxy card represents the combined balance of all benefits and is smart enough to know which benefit balance to pull funds from. As a matter of fact, if your ME balance is low, your proxy card will augment with additional funds from your LE balance to ensure your transaction is successful.

Using CMP and your mobile benefit app, you'll be able to manage your proxy card and each benefit individually, giving you the control you need to maximize your earnings.

### **Getting Started**

To begin the process, you will receive an email invitation and then follow the provided link to access the portal. Once there, enter the necessary information and click on the approvals to gain access.

Upon initial login, you will be prompted to create a new password that must conform to strict security guidelines as shown below. Your password must be 8-16 characters, containing 3 out of 4 of the following: lowercase characters, uppercase characters, digits (0-9), and one or more of the following symbols: @ # \$ % ^ & \* - \_ + = [ ] { } | \ : ' , ? / ` ~ " ( ) ; .

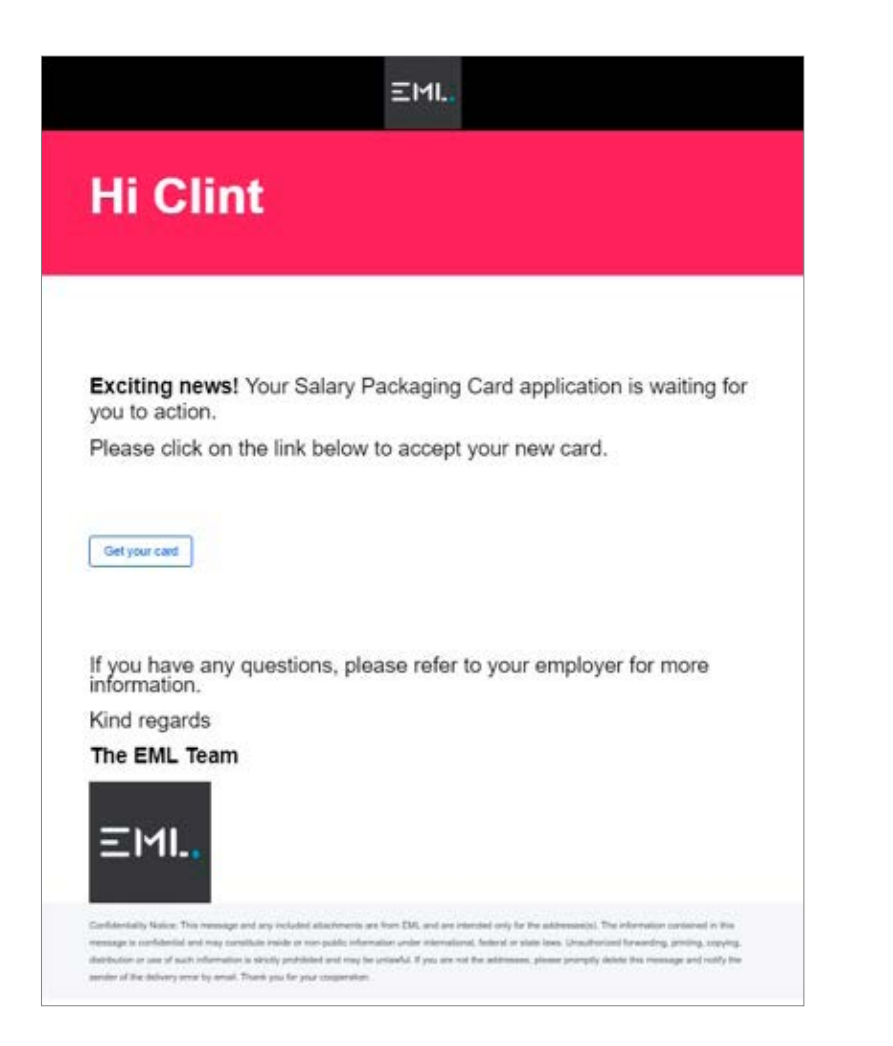

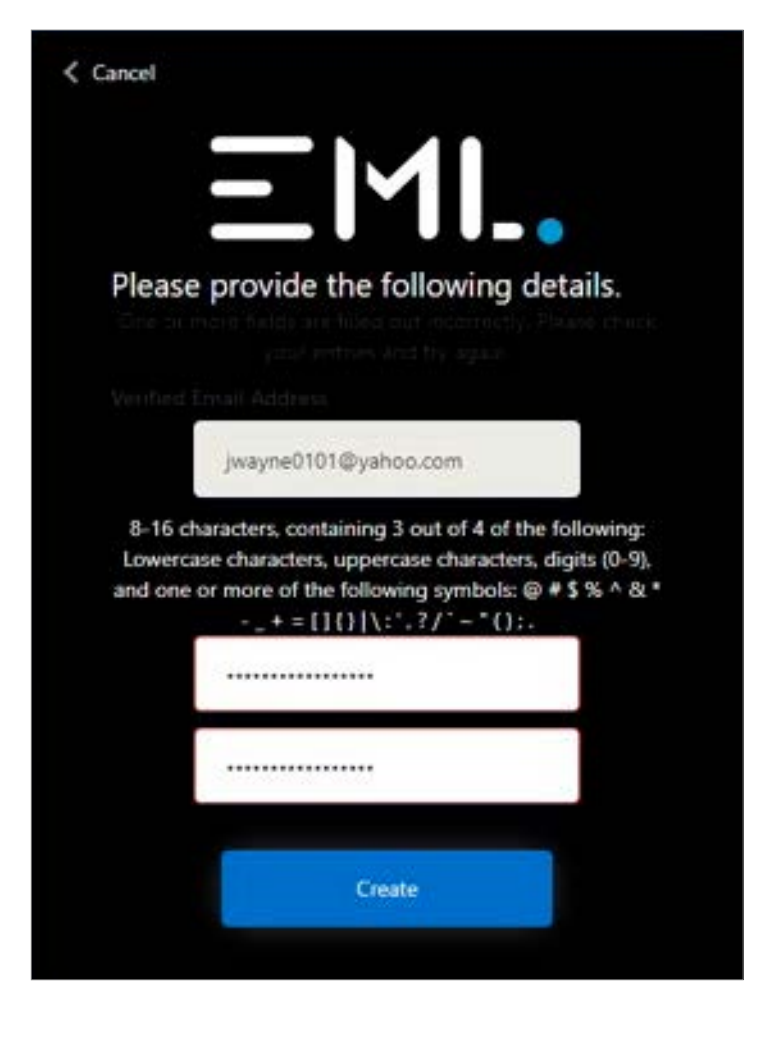

Once you've logged in for the first time, it will be necessary for you to complete the application process which involves 8 steps to confirm and agree to the terms of service.

After these steps have been completed successfully, you will be logged into the application and you will receive an SMS with a link to download and install your EML Benefits mobile app. The screenshots below will walk you through the wizard and answer any questions you may have along the way.

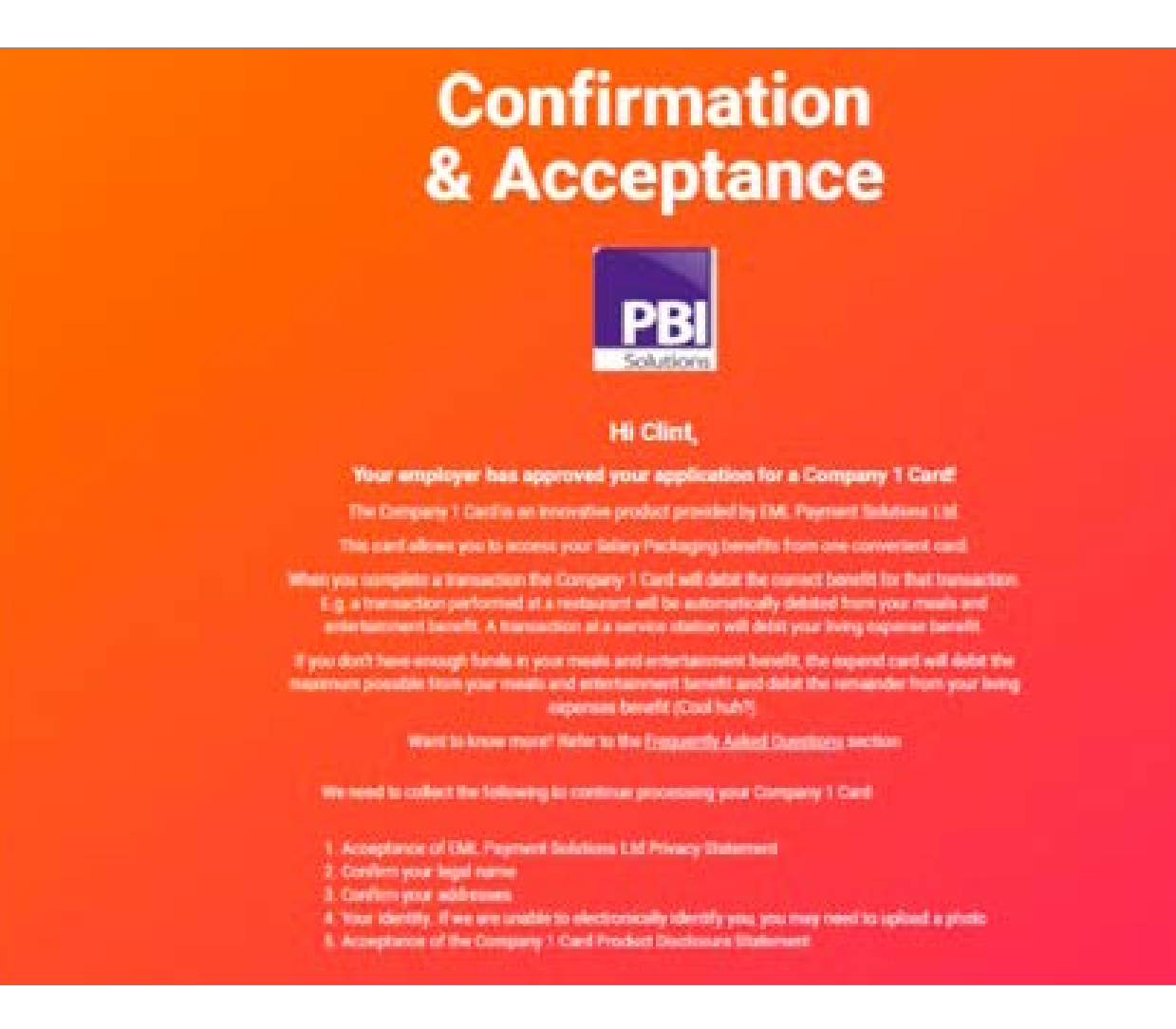

Step 1: Accept the Privacy Policy

Simply follow the link to read the privacy policy, then click Next to accept.

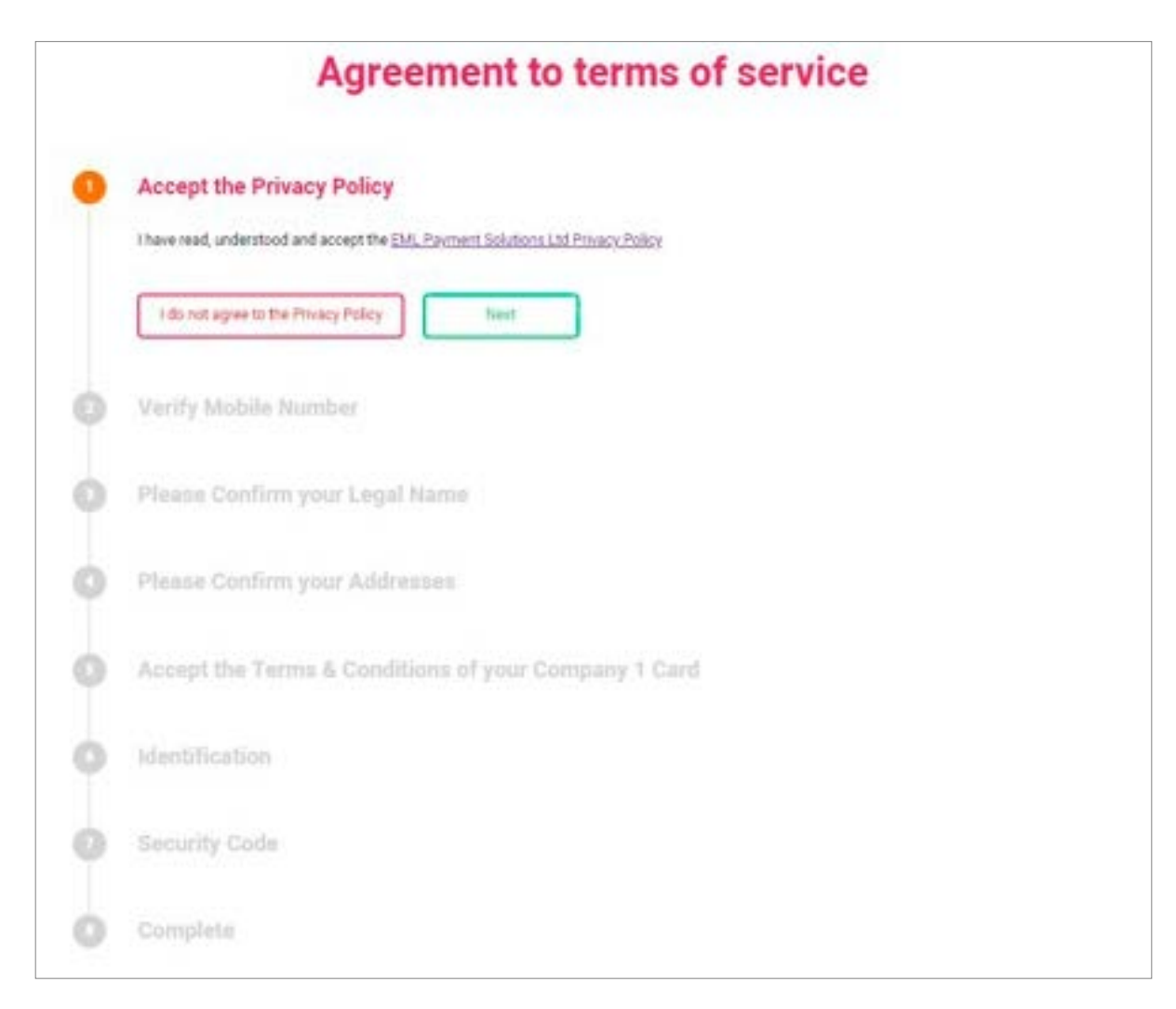

#### Step 2: Verify Mobile Number

Click the button to have a 6-digit verification code sent to your mobile number. Once you receive it, enter the verification code onto the screen as shown below and click Verify Code to proceed to the next step.

If you do not receive a code or the mobile number on file is incorrect or has changed, you will need to contact the card provider (your employer).

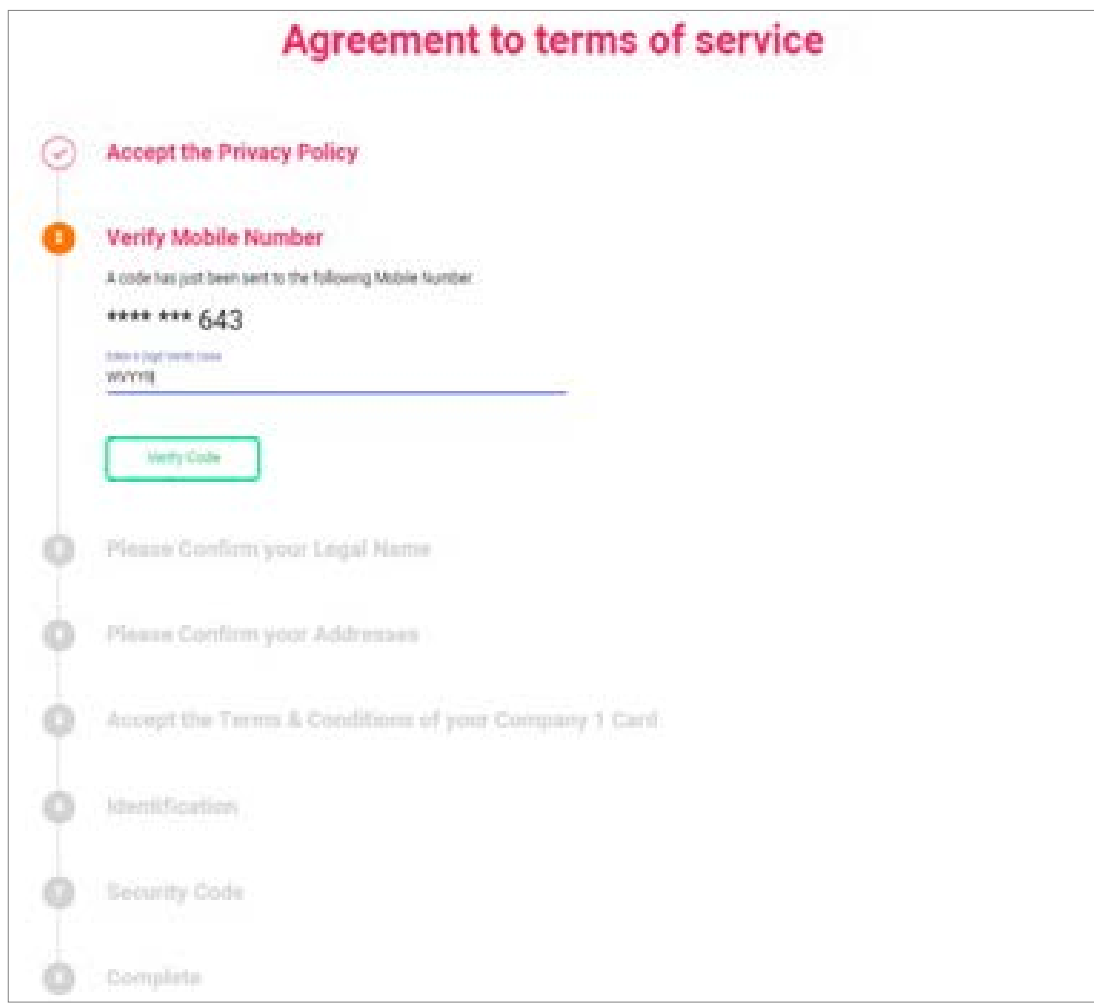

Step 3: Confirm your Legal Name

Next you'll review your personal details displayed and confirm they are correct by clicking the green button. If they are incorrect or need to be changed, please contact your card provider (employer).

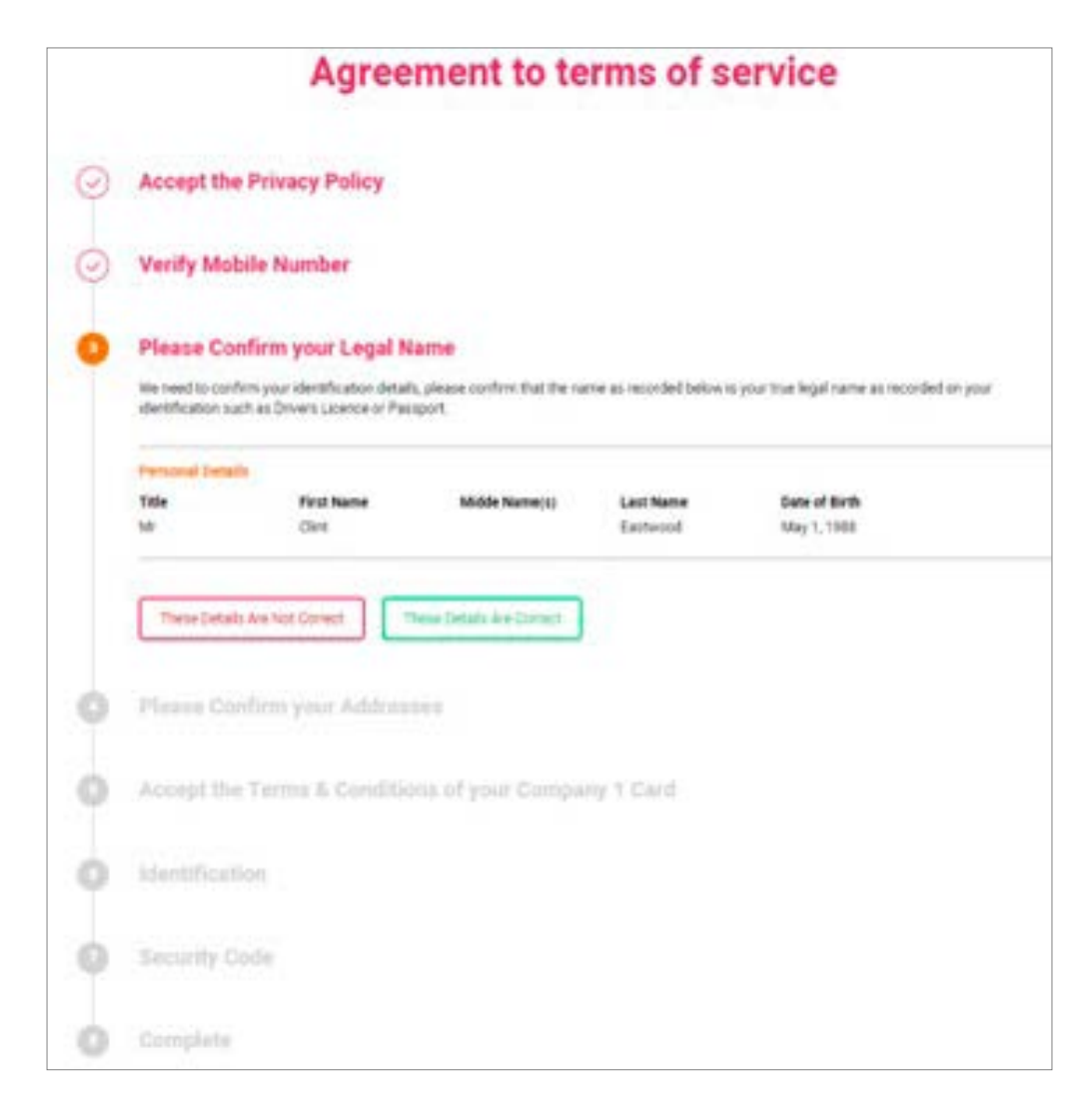

#### Step 4: Confirm your Address

You'll also need to review your residential and postal address to confirm they are correct. Click the Next button to proceed. After logging in you will have the opportunity to update your addresses if they need to be changed.

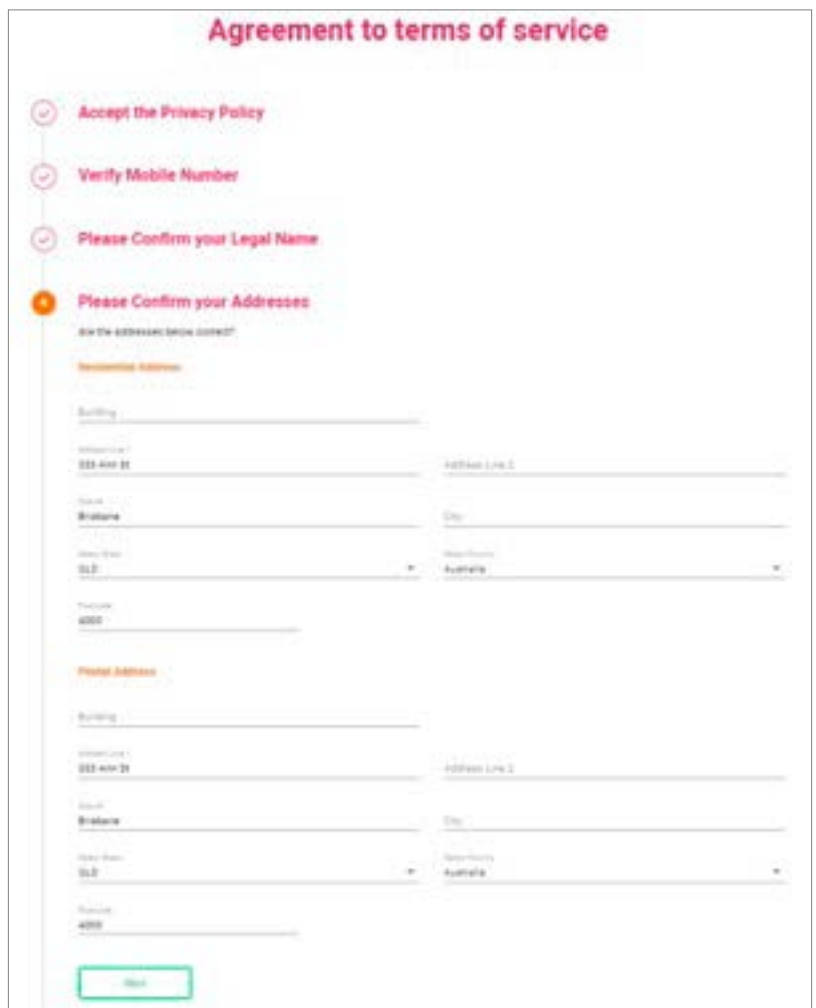

Step 5: Accept Terms and Conditions of the Card

Simply follow the link to read the product disclosure statement, then click I Accept to proceed with the Acceptance process.

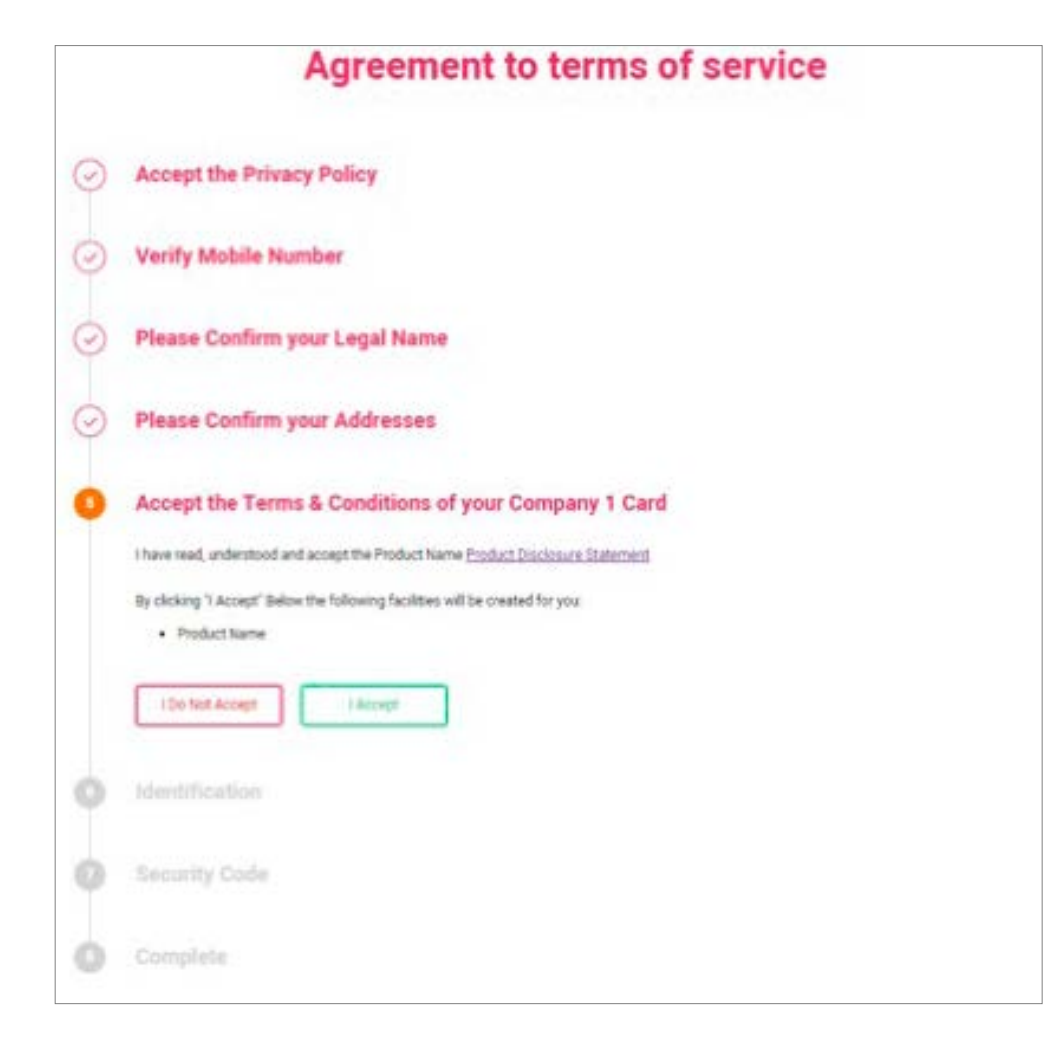

Step 6: Identity Verification

Your personal identification has already been verified with your Employer, thank you for providing the necessary details. Click Next to proceed.

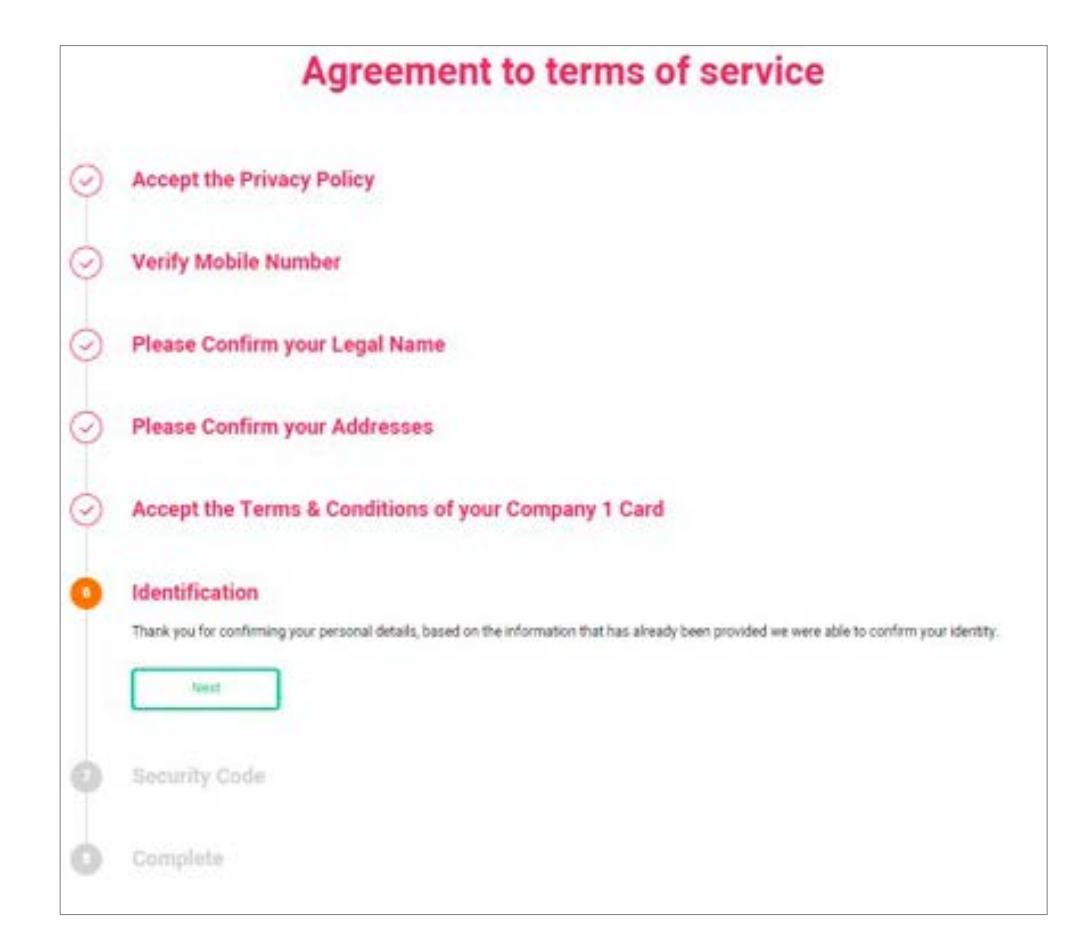

Step 7: Security Code

In this step you'll enter a personal 5-digit security code. It is important to remember this code as it will be required when you contact customer support to verify your identity and will be requested when activating your card through the automated voice telephony system. This code is not your PIN and will not be used for financial transactions.

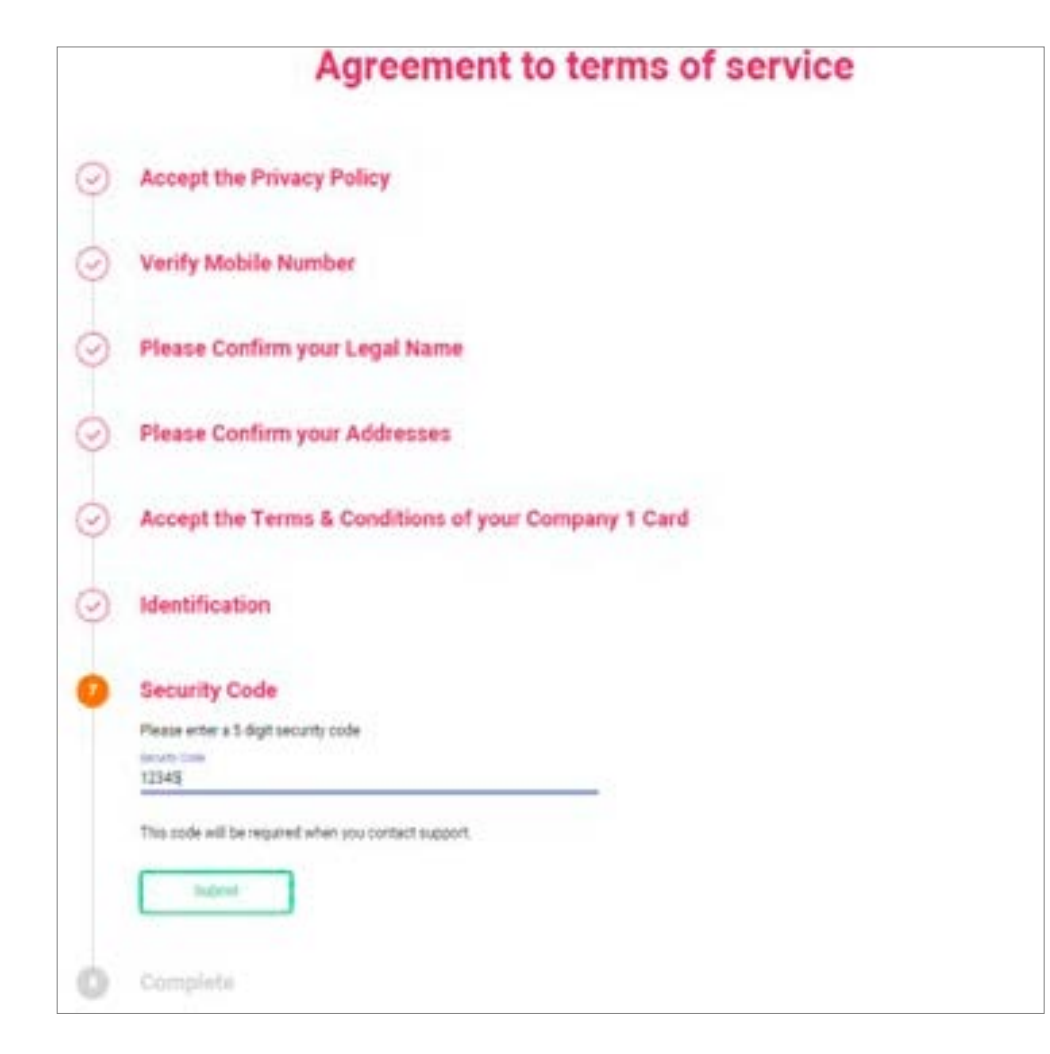

Step 8: Complete and Login

That's it! All steps have been completed. Click Login and you will be directed to the cardholder dashboard.

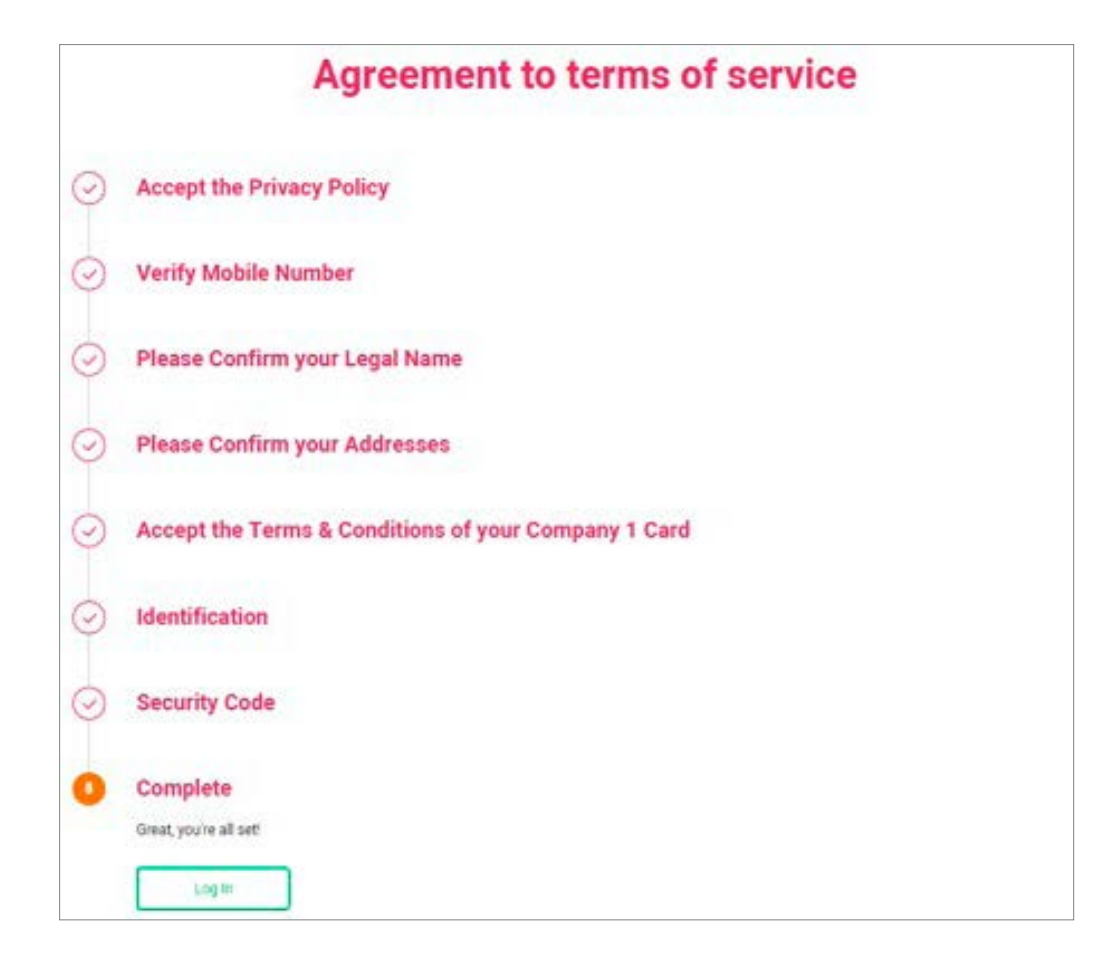

#### **Dashboard**

Your personal dashboard displays card information for each of your accounts and all related transaction details for those cards. The side navigation menu is expandable and collapsible by clicking the "hamburger" icon in the top left corner of the site as indicated by the yellow arrow below.

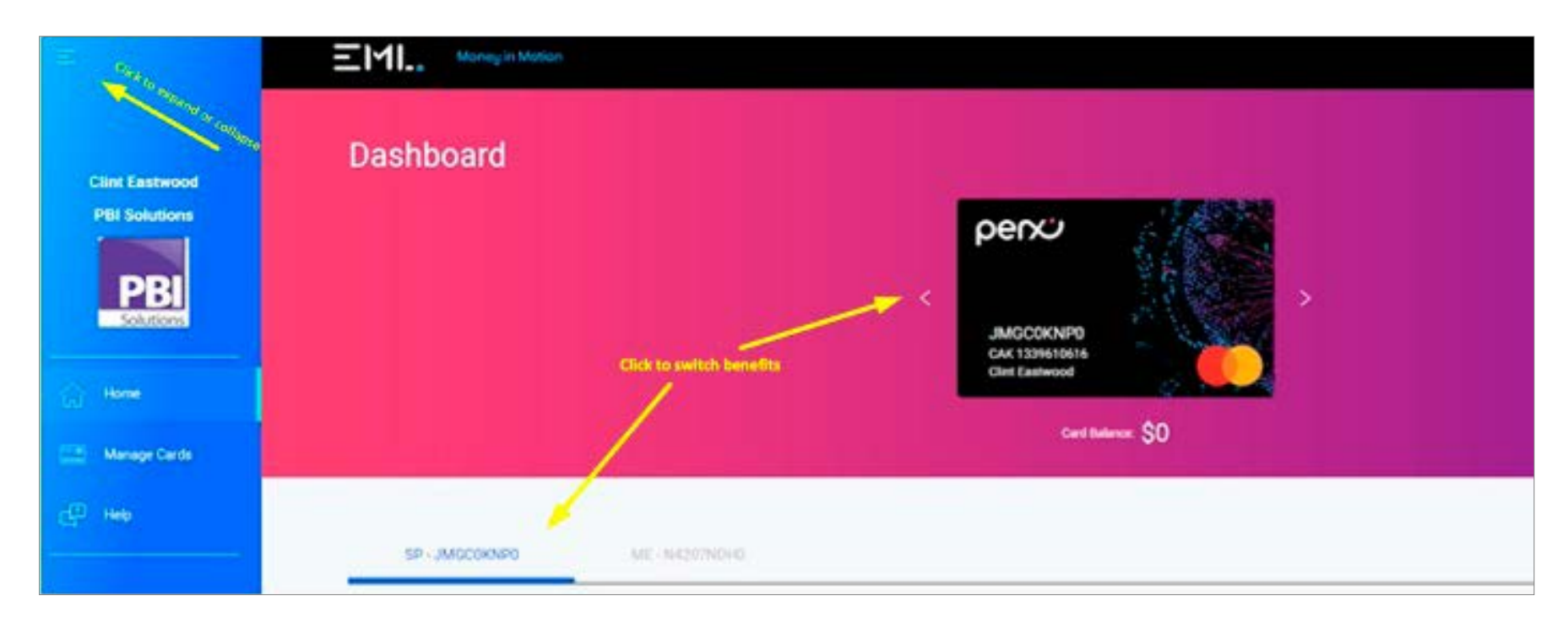

If you have multiple benefits, use the arrows in the banner next to the picture of your card to move between accounts or select the benefit from the tabs below the banner as indicated by the yellow arrows in the picture above. If for some reason you do not see all of your proxy or benefit accounts, you should contact your card provider (your employer).

When you select a specific card, the gird will update to display the transactions from that card only, allowing you to filter the results.

Card types include

- **ME**: Meal Entertainment Benefit Card (virtual)
- **LE**: Living Expenses Benefit Card (virtual)
- **Proxy**: Plastic Card (physical) which pulls funds from your benefit cards

### **Manage Cards**

The Manage Cards screen displays a list of all your cards and their current statuses. It provides functionality to allow you to:

- Activate your cards
- Edit your cardholder details

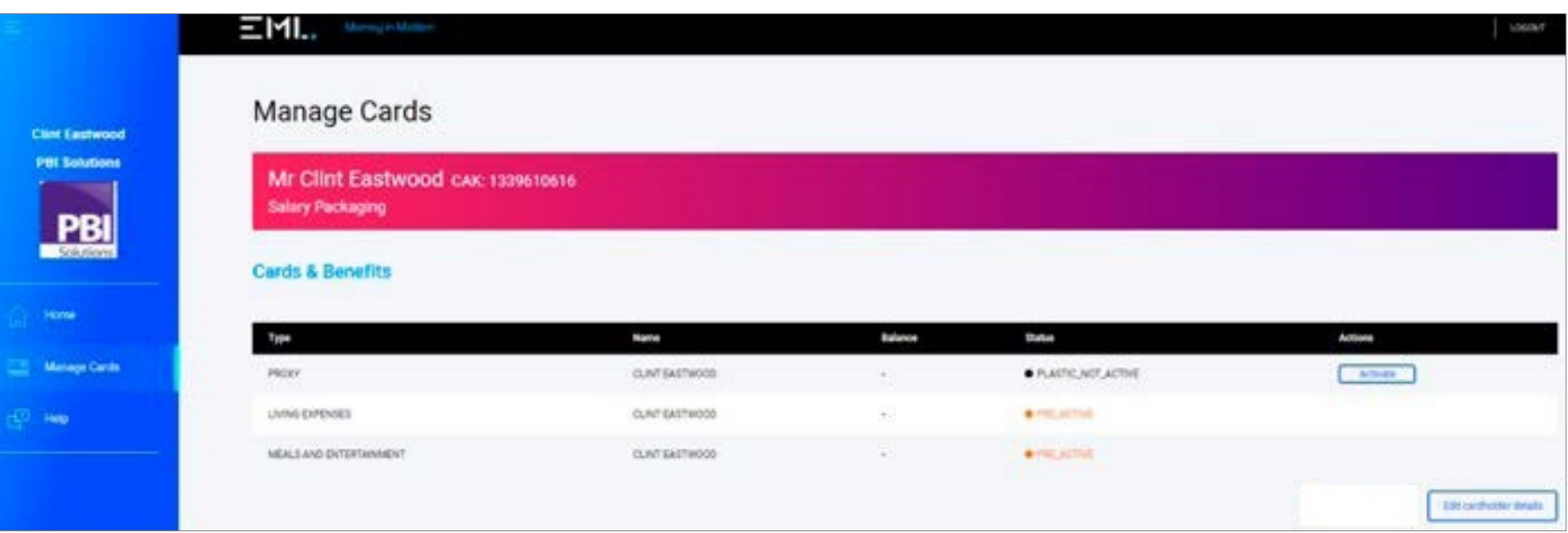

#### Card statuses include:

- **Plastic Not Active:** This is the initial status of your proxy card when you first log into your account. Although your account may be active, your plastic card cannot be used to transact in this status. Once you receive the physical card and activate it through the portal, it will show Active and can be used to transact.
- **Pre Active:** This is the initial status of your benefit accounts. Once funds have been loaded onto your card, it will automatically change to Active.
- Active: This indicates your accounts are ready to be used. Your plastic proxy card has been received and activated through the portal. Your virtual benefit cards have been funded.
- **Inactive**: This status is used when your card is lost or stolen or otherwise temporarily disabled. Cards can be reactivated from this status.
- **Closed**: This status indicates your account is no longer in use and cannot be reactivated. Cards which contain funds cannot be Closed.

#### **Manage Cards** Activate your Card

Your card will initially be in a status of Plastic Not Active which will prevent you from transacting with the card. Once you have received the physical card, you will navigate to this screen and simply click Activate and enter the last 4 digits of your card to begin using your card. Contact your card provider (your employer) if you encounter any issues activating your card.

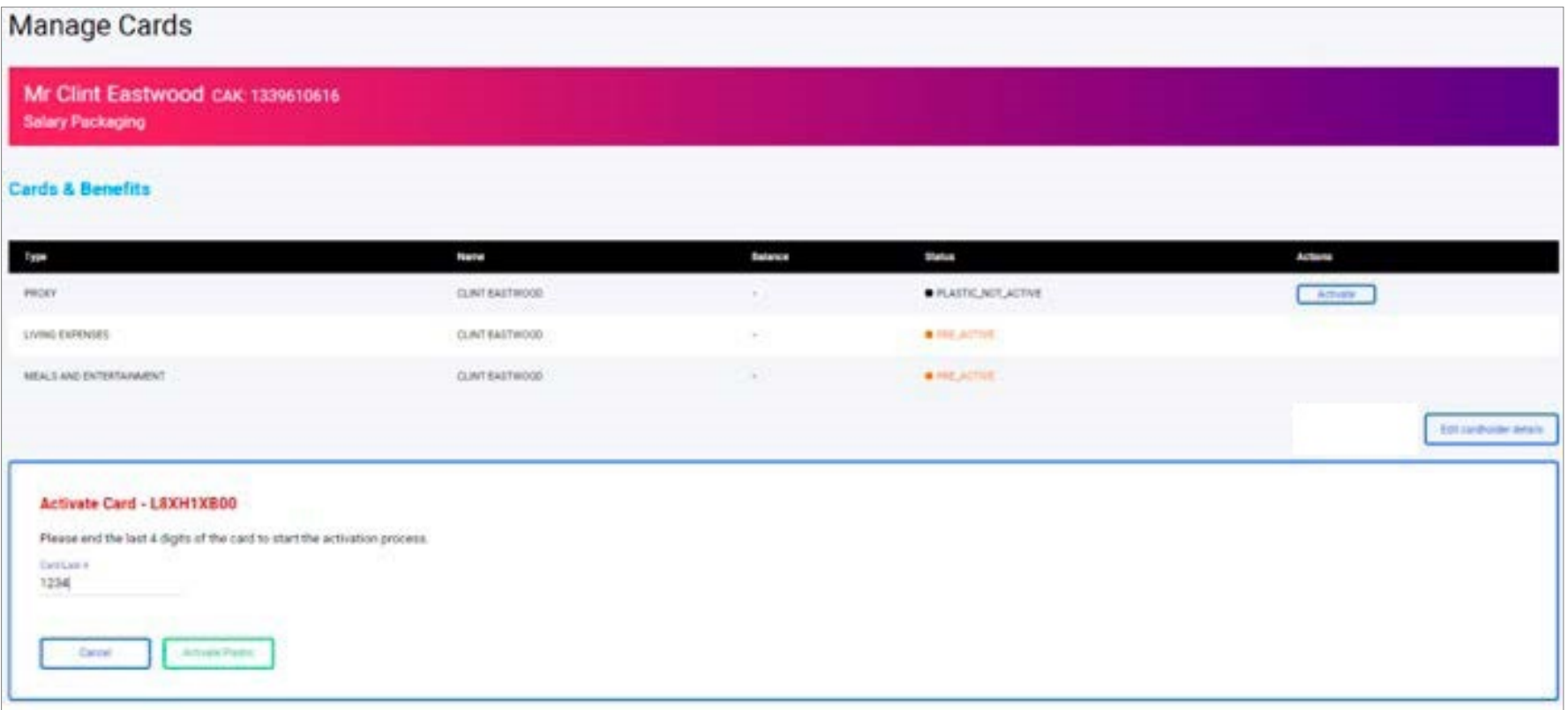

#### **Manage Cards** Edit Cardholder Details

Clicking Edit Cardholder Details will open a panel below the transaction grid which allows you to edit your personal information, including address information. Modify one or more fields and click Update at the bottom of the screen to save your changes. All required fields must be completed prior to saving, if they are not filled in you will be directed to do so before allowing the update.

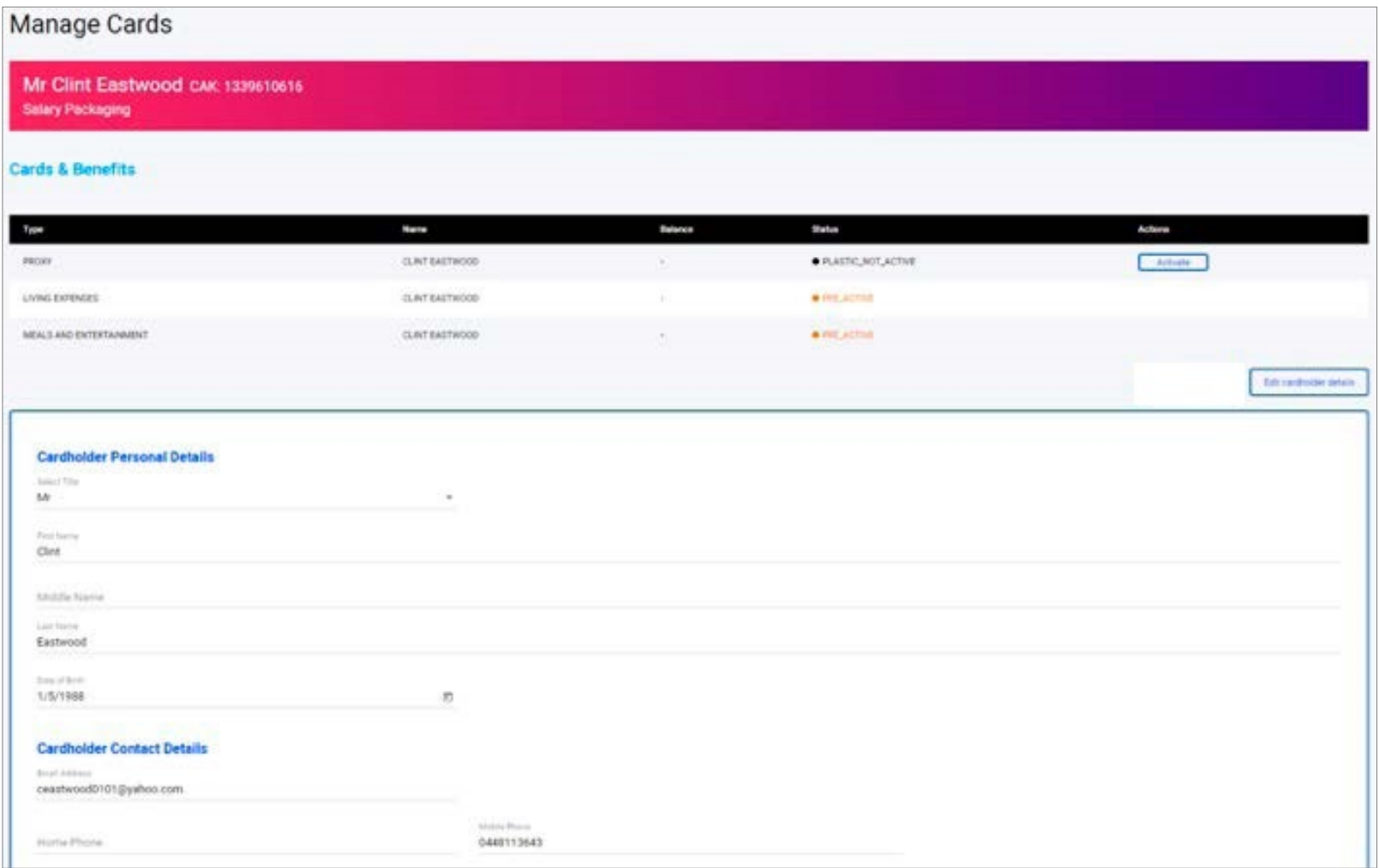

#### **Manage Cards** Edit Cardholder Details (Continued)

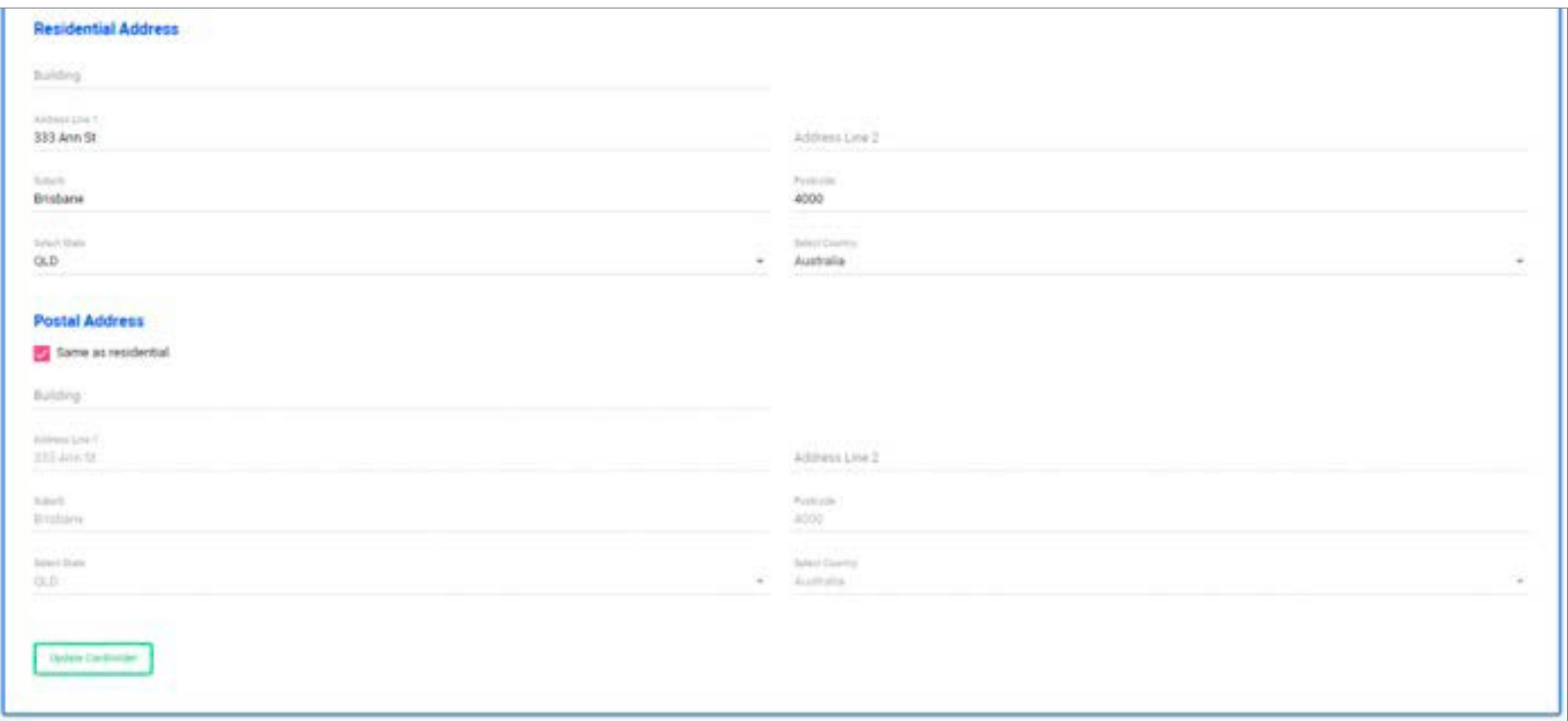

### **Help**

If you experience any issues with your card, use the Help section of the portal to resolve them. Functionality includes:

- Reporting a lost or stolen card
- Disputing a transaction
- Reporting an incorrect card decline

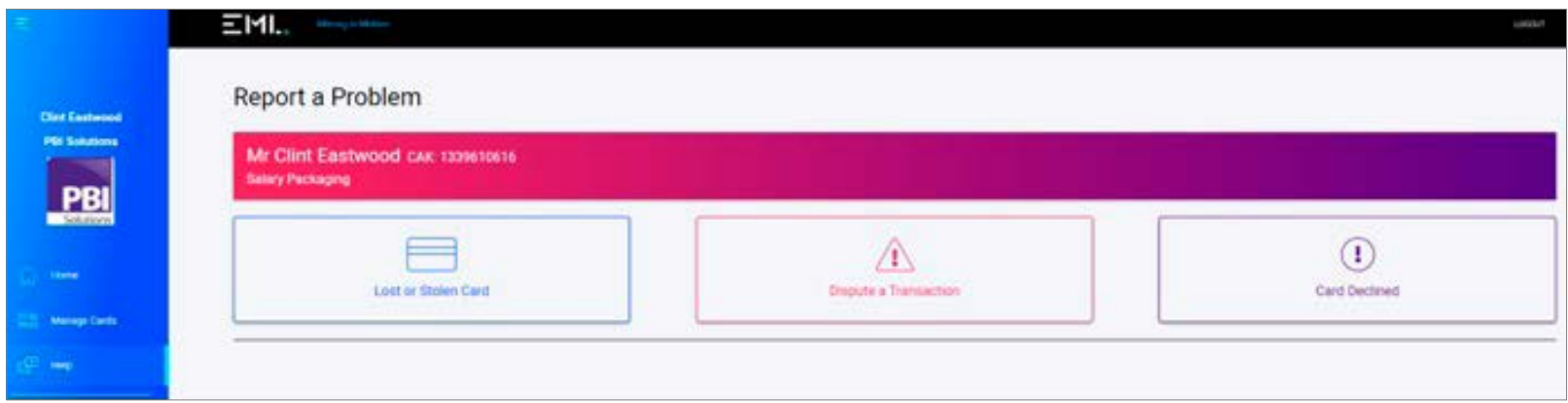

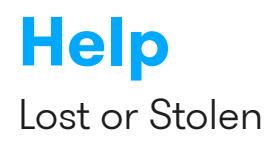

To report a lost or stolen card, simply click the button and fill in the details related to the incident. Ensure you select the correct card from the dropdown list. All fields on the form must be completed to confirm and submit your request.

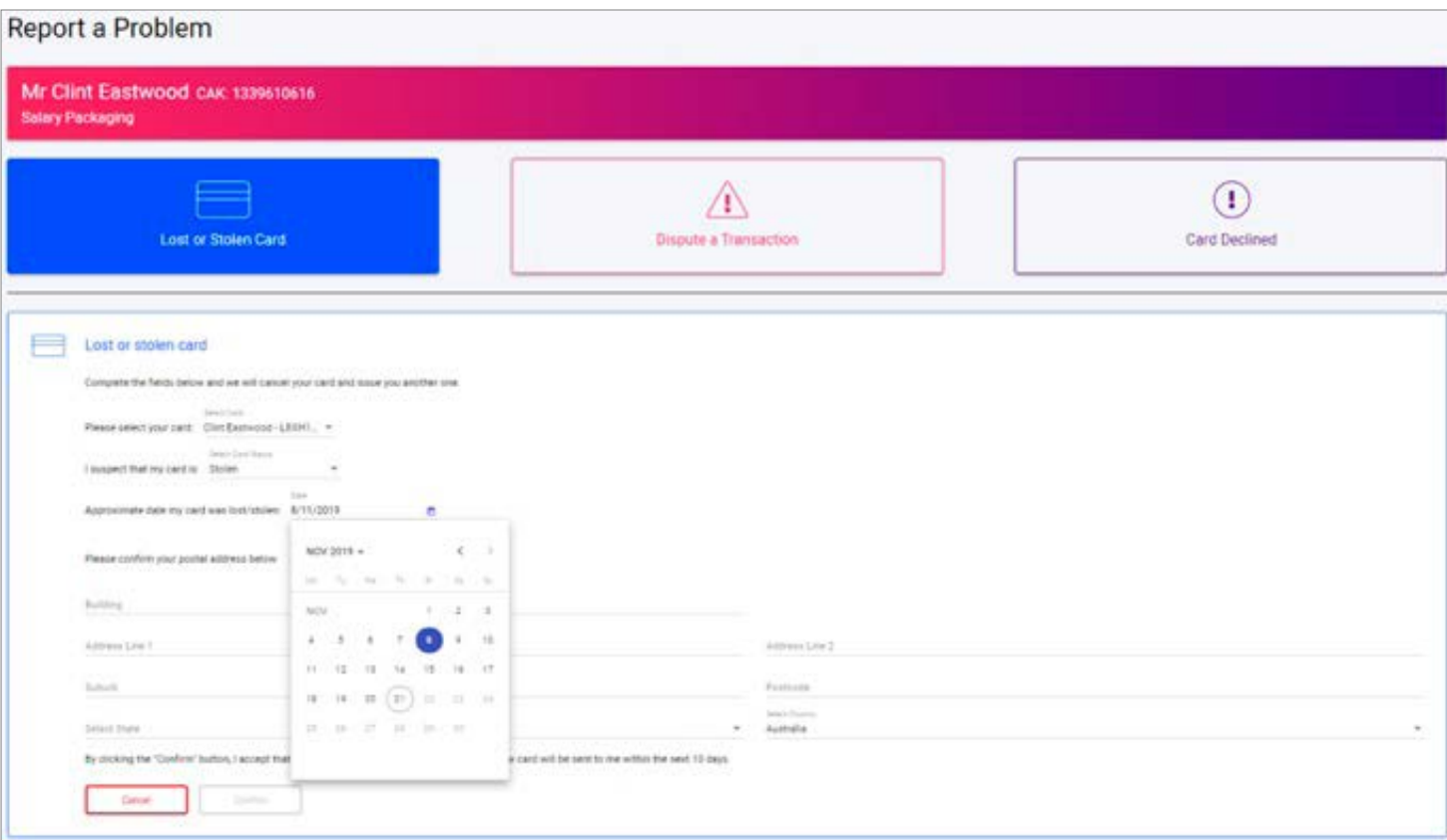

#### **Help** Dispute a Transaction

To dispute an incorrect transaction on your card, simply click the button and fill in the details related to the incident. Ensure you select the correct card from the dropdown list. You must select the disputed transition from the grid of available transactions. All fields on the form must be completed to confirm and submit your request. Upon confirmation of the request a form will be generated, you will then print and mail the form to the address indicated on the form.

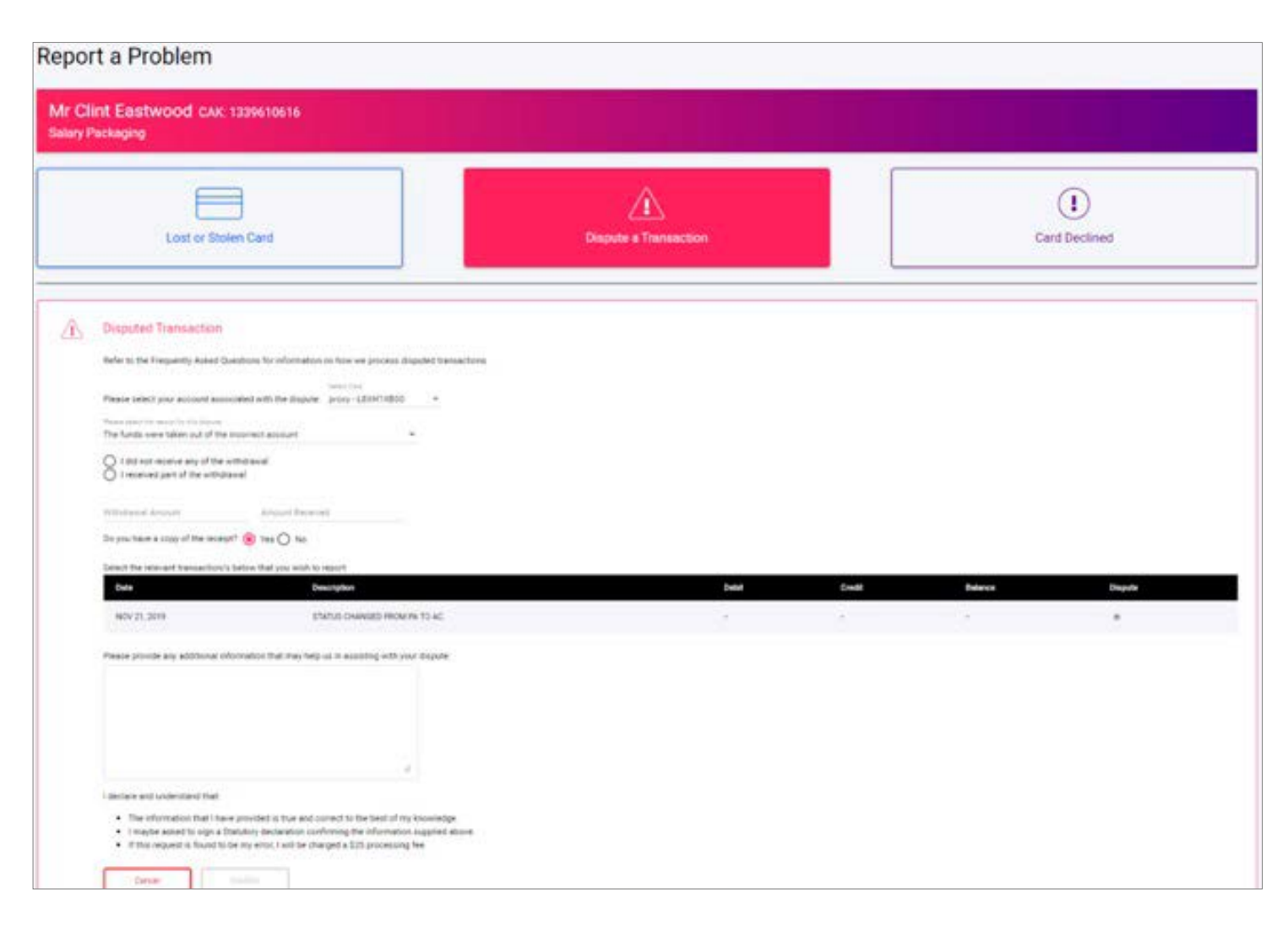

#### **Help** Card Declined

To report an incident where your card was incorrectly declined, simply click the button and fill in the details related to the incident. Ensure you select the correct card from the dropdown list. You must select the disputed transition from the grid of available transactions. All fields on the form must be completed to confirm and submit your request.

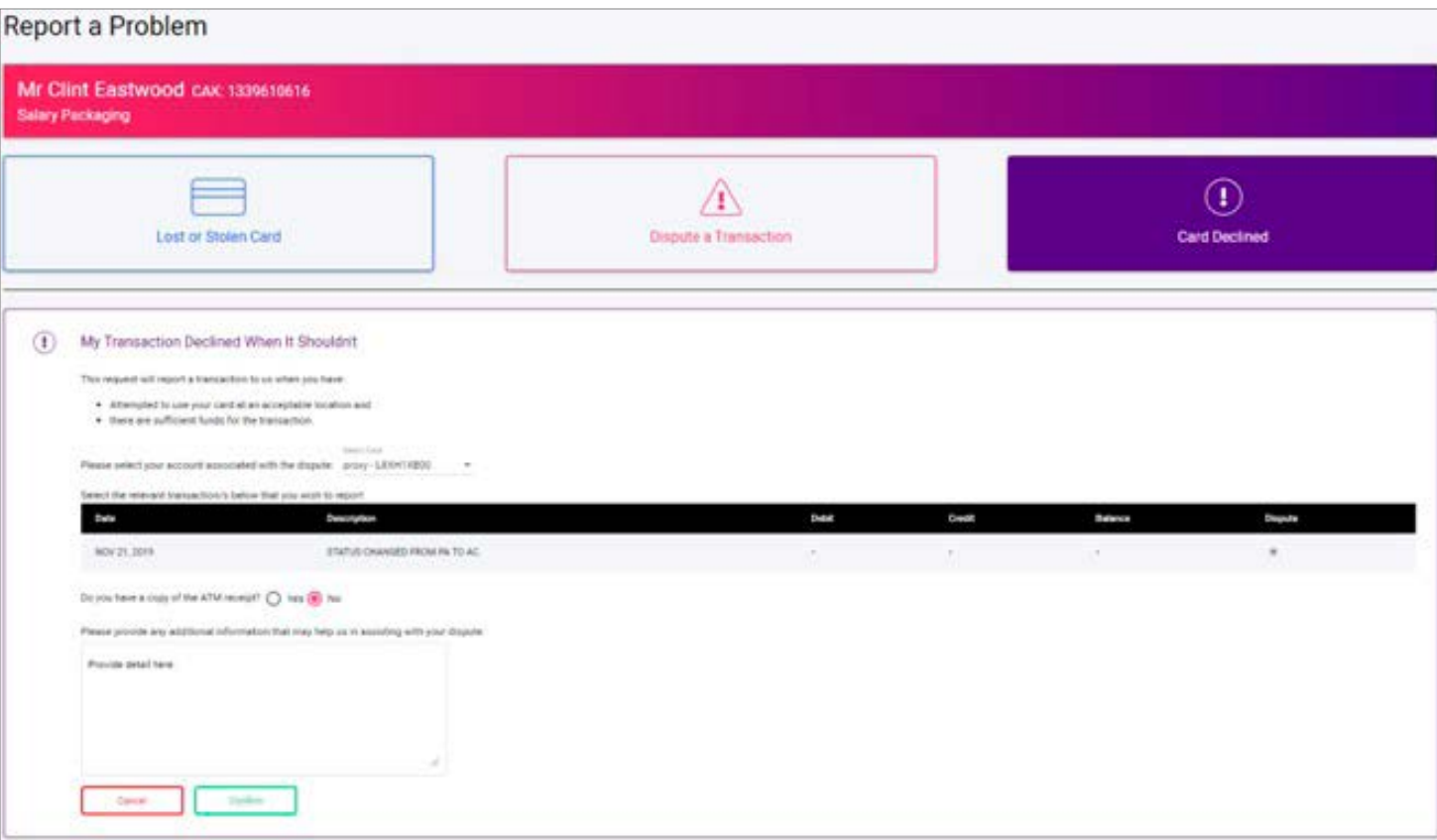